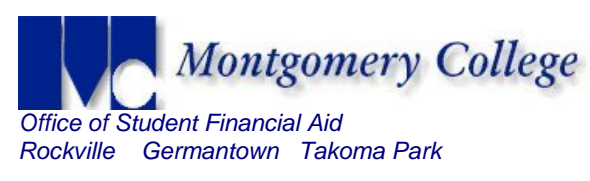

## **Directions to Printing Financial Aid Required Forms.**

**1. Log onto MYMC** mymc.montgomerycollege.edu

**2. Once logged in click on the "FINANCIAL AID" tab.** 

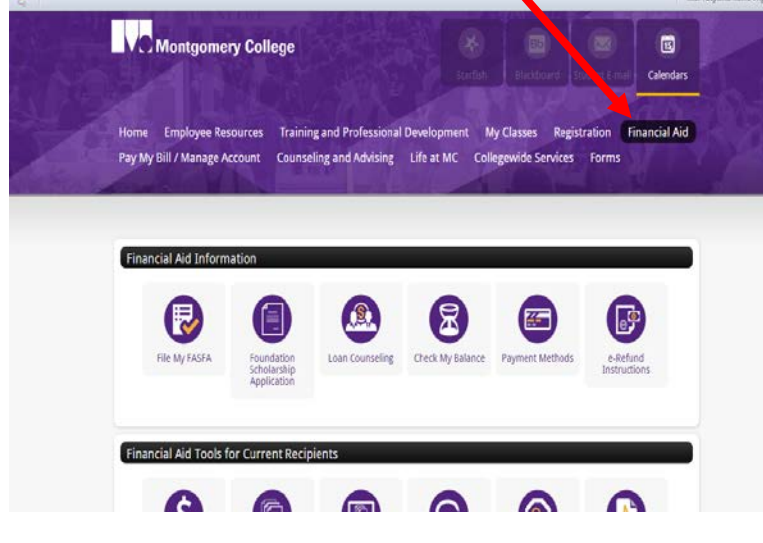

**3. Scroll down to the "FINANCIAL AID REQUIREMENTS" section and select the academic year you have applied for financial aid. (ex. 2016-2017 for fall 16, spring 17 or summer 17 terms). Click** *GO.*

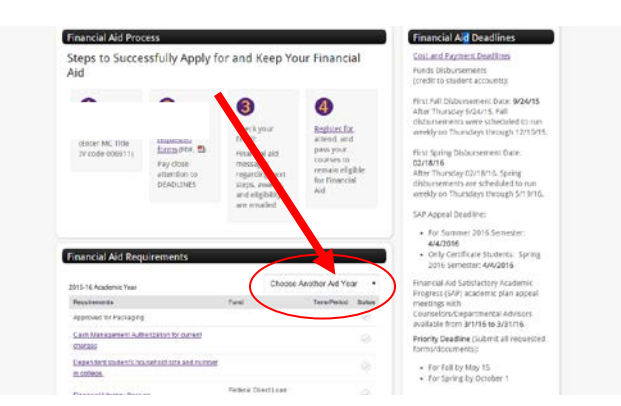

**4. The items without green checks are what you need to submit. Click on the link(s) for the required financial aid form. Note: Submitted items will show a green check under the status column whereas outstanding items will be greyed out.**

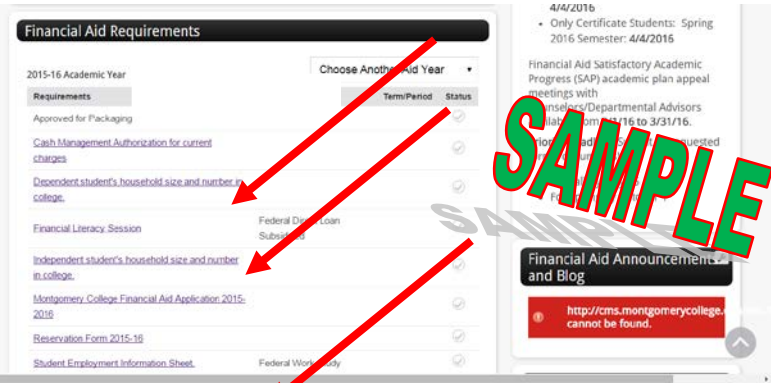

## **5. TO FILL /PRINT FORMS:**

Ms. Taty + II

**a. Click on the required form link. Depending on the browser you are using, a new window may pop-up asking your permission to open the form. Click on the 'Open' button.** 

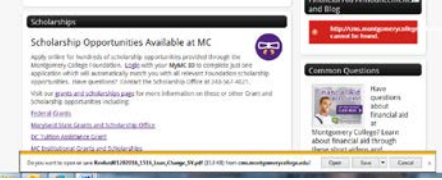

- **b. All forms open in PDF and are fillable but must be printed for signatures.**
- **c. To print and sign your forms, use the printer icon under the web address. Please use BLACK or BLUE ink to complete and/or sign the forms.**

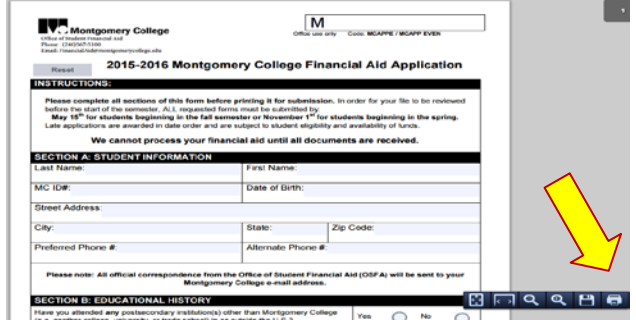

- **6. Repeat steps 3 thru 5 to fill / print other financial aid forms.**
- **7. Submit completed forms in-person to any Welcome Center or Financial Aid office or email them using your college email account to** [FinancialAid@montgomerycollege.edu](mailto:FinancialAid@montgomerycollege.edu)